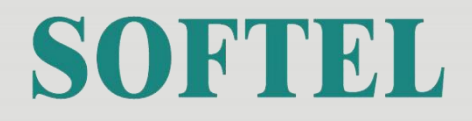

# **SFT3394T 8 in 1 Mux DVB-T Modulator**

**User's Manual**

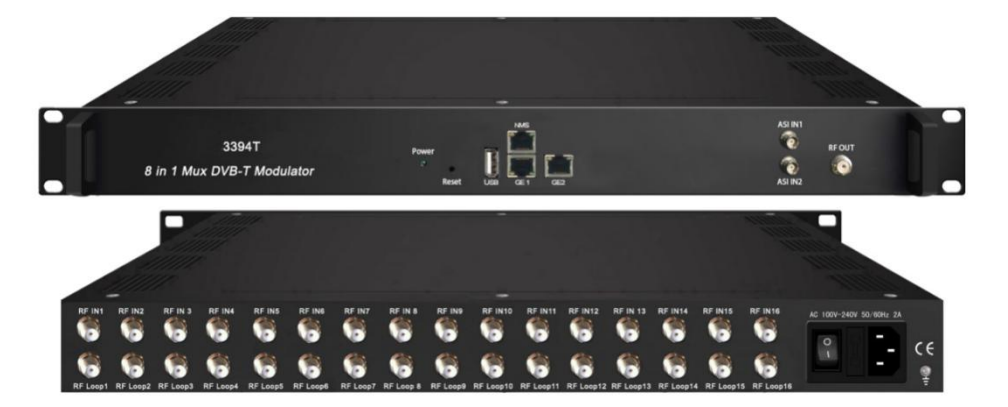

HANGZHOU SOFTEL OPTIC CO., LTD

ADD:708-709 HAIWEI BUILDING, No.101 BINKANG ROAD ,BINJIANG DISTRICT, HANGZHOU, ZHEJIANG, CHINA TEL:+86 571 88989381 FAX:+86 571 88983280 Web: www.softel-optic.com

# **DIRECTORY**

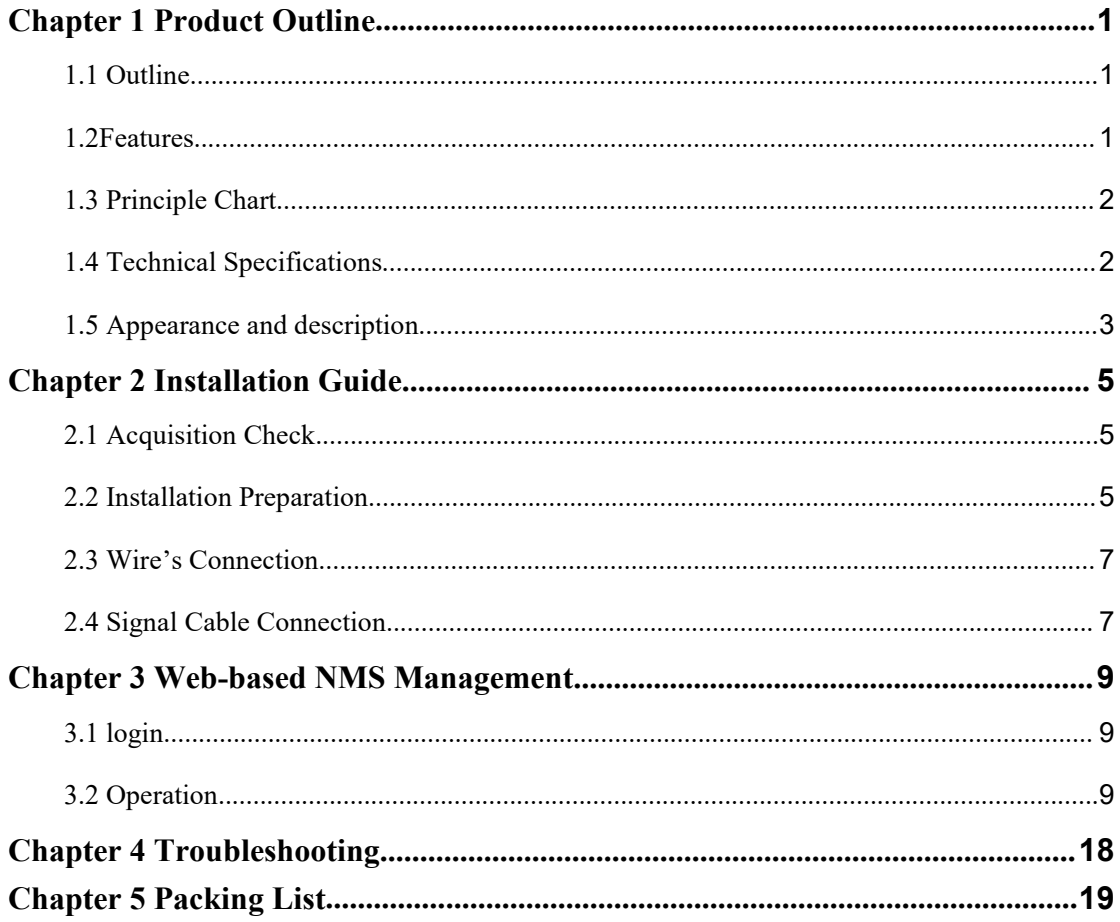

# <span id="page-2-0"></span>**Chapter 1 Product Outline**

## <span id="page-2-1"></span>**1.1 Outline**

SFT3394T is a high performance and cost-effective DVB-T modulator designed by SOFTEL. It has 16 DVB-S/S2(DVB-T/T2) FTA tuner input, 8 groups multiplexing and 8 groups modulating, and supports maximum 512 IP input through GE1 and GE2 port and 8 IP (MPTS) output through GE1 port and 8 non-adjacent carriers (50MHz~960MHz) output through the RF output interface. To meet customers' various requirements, this device is also equipped with 2 ASI input ports.

SFT3394T is also characterized with high integrated level, high performance and low cost. It supports dual power supply (optional). This is very adaptable to newly generation broadcasting system.

# <span id="page-2-2"></span>**1.2Features**

- **8\*DVB-T RF output**
- **16 DVB-S/S2(DVB-T/T2 Optional) FTA Tuner + 2 ASIinput+512 IP (GE1 and GE2) input over UDP and RTP protocol**
- **8\*DVB-T RF output**
- **Excellent RF output performance index, MER≥40db**
- **Support 8 groups multiplexing + 8 groups DVB-T modulating**
- **Support accurate PCR adjusting**
- **Support PSI/SI editing and inserting**
- **Support Web management, Updates via web**
- **Redundancy Power Supply (optional)**

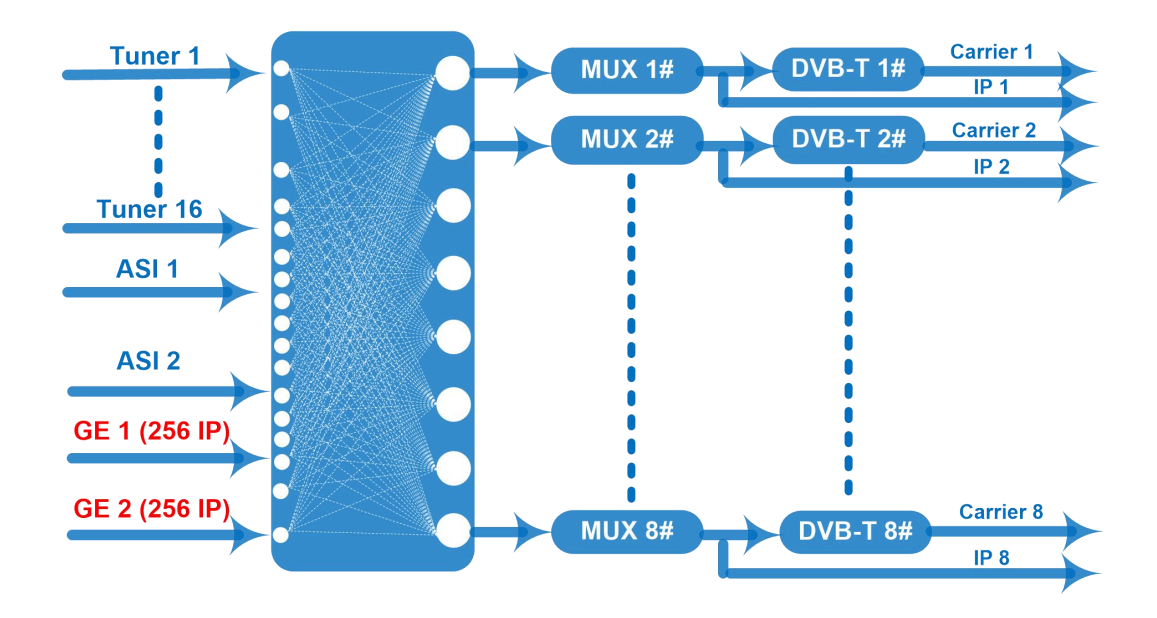

# <span id="page-3-0"></span>**1.3 Principle Chart**

# <span id="page-3-1"></span>**1.4 Technical Specifications**

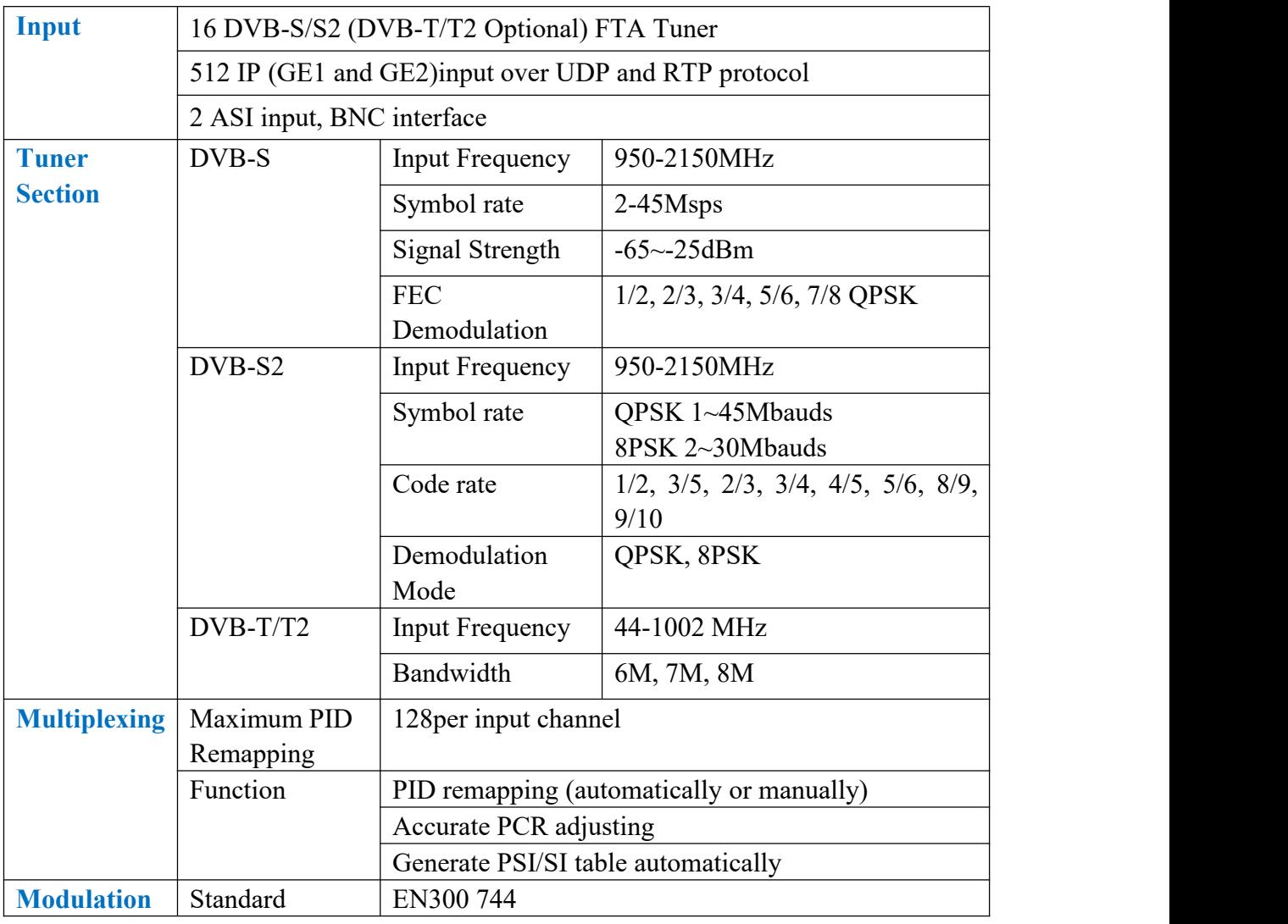

SFT3394T 8 in 1 Mux DVB-T Modulator User's Manual

|                | <b>FFT</b><br>Bandwidth<br>Constellation                  |  | 2K 4K 8K                                                   |  |
|----------------|-----------------------------------------------------------|--|------------------------------------------------------------|--|
|                |                                                           |  | 6M, 7M, 8M                                                 |  |
|                |                                                           |  | QPSK, 16QAM, 64QAM                                         |  |
|                | Guard interval                                            |  | $1/4$ , $1/8$ , $1/16$ , $1/32$                            |  |
|                | <b>FEC</b>                                                |  | $1/2$ , $2/3$ , $3/4$ , $5/6$ , $7/8$                      |  |
| <b>Stream</b>  | 8 IP(MPTS) output over UDP /RTP, 100M/1000M self-adaption |  |                                                            |  |
| output         | 8 DVB-T RF output                                         |  |                                                            |  |
|                | Remote                                                    |  | Web NMS (10M/100M)                                         |  |
|                | management                                                |  |                                                            |  |
|                | Language                                                  |  | <b>English and Chinese</b>                                 |  |
|                | Software Upgrading                                        |  | Web                                                        |  |
| <b>General</b> | Dimension( $W^*D^*H$ )<br>Temperature                     |  | 482mm×300mm×44.5mm                                         |  |
|                |                                                           |  | $0\sim45\degree$ C(Operation); -20~80 $\degree$ C(Storage) |  |
|                | Power                                                     |  | AC $100V \pm 1050/60 Hz$ ;                                 |  |
|                |                                                           |  | AC 220V±10%, 50/60HZ                                       |  |

# <span id="page-4-0"></span>**1.5 Appearance and description**

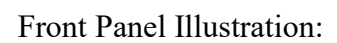

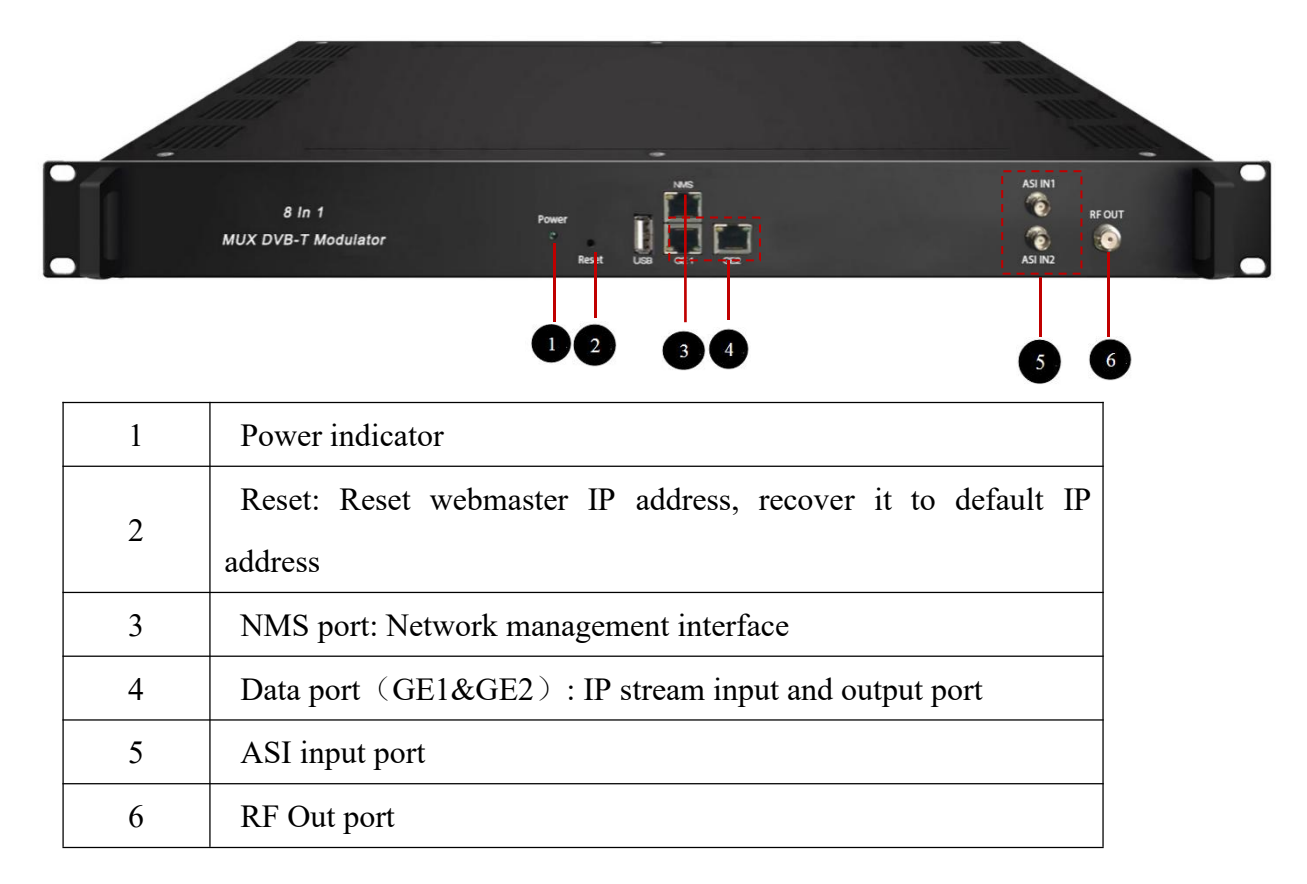

Rear Panel Illustration

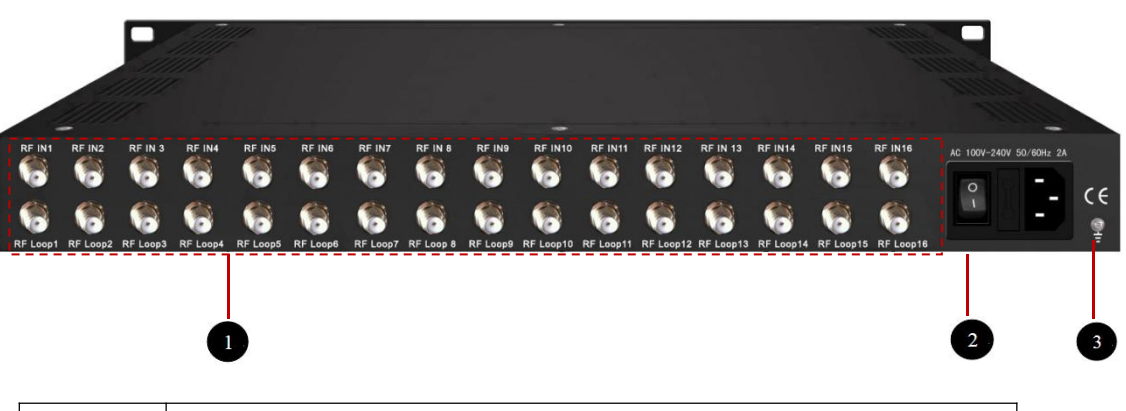

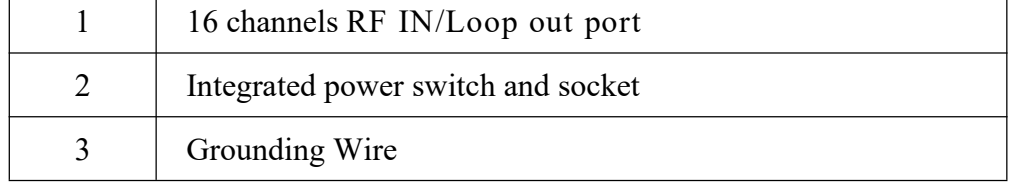

# <span id="page-6-0"></span>**Chapter 2 Installation Guide**

# <span id="page-6-1"></span>**2.1 Acquisition Check**

When user opens the package of the device, it is necessary to check items according to packing list. Normally it should include the following items:

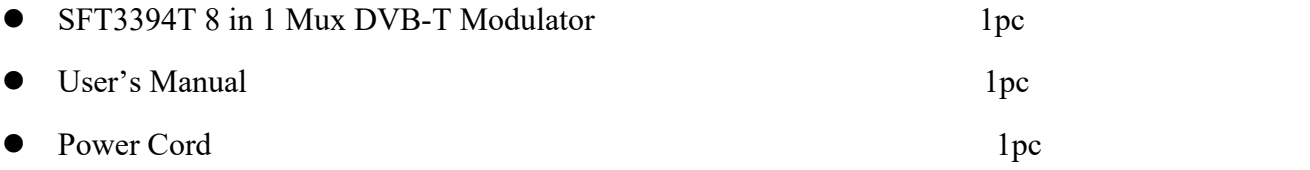

# <span id="page-6-2"></span>**2.2 Installation Preparation**

When users install device, please follow the below steps. The details of installation will be described at the rest part of this chapter. Users can also refer rear panel chart during the installation.

The main content of this chapter including:

- Checking the possible device missing or damage during the transportation
- Preparing relevant environment for installation
- Installing modulator
- Connecting signal cables
- Connecting communication port (if it is necessary)

2.2.1 Device's Installation Flow Chart Illustrated as following:

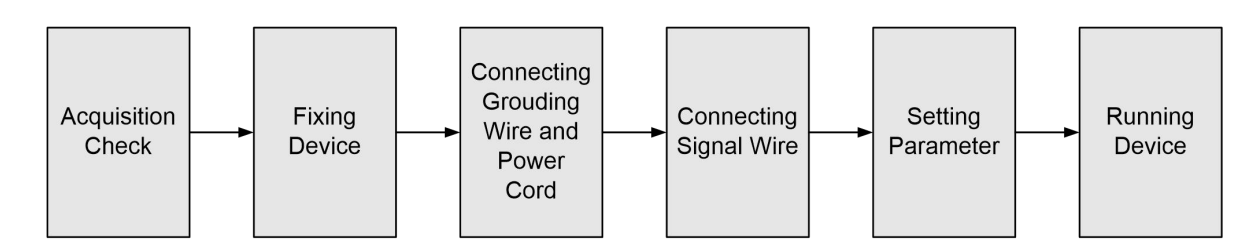

# 2.2.2 Environment Requirement

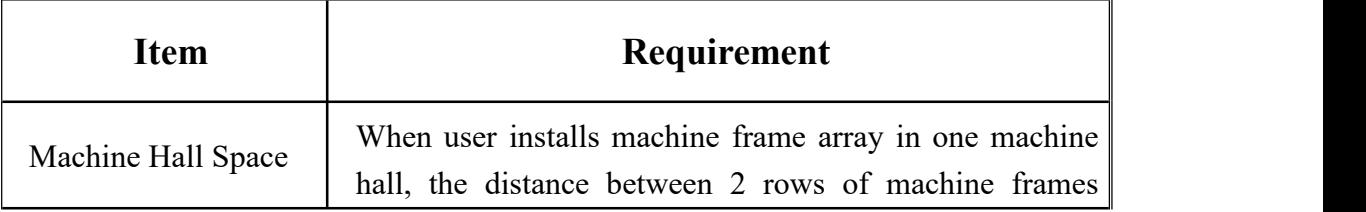

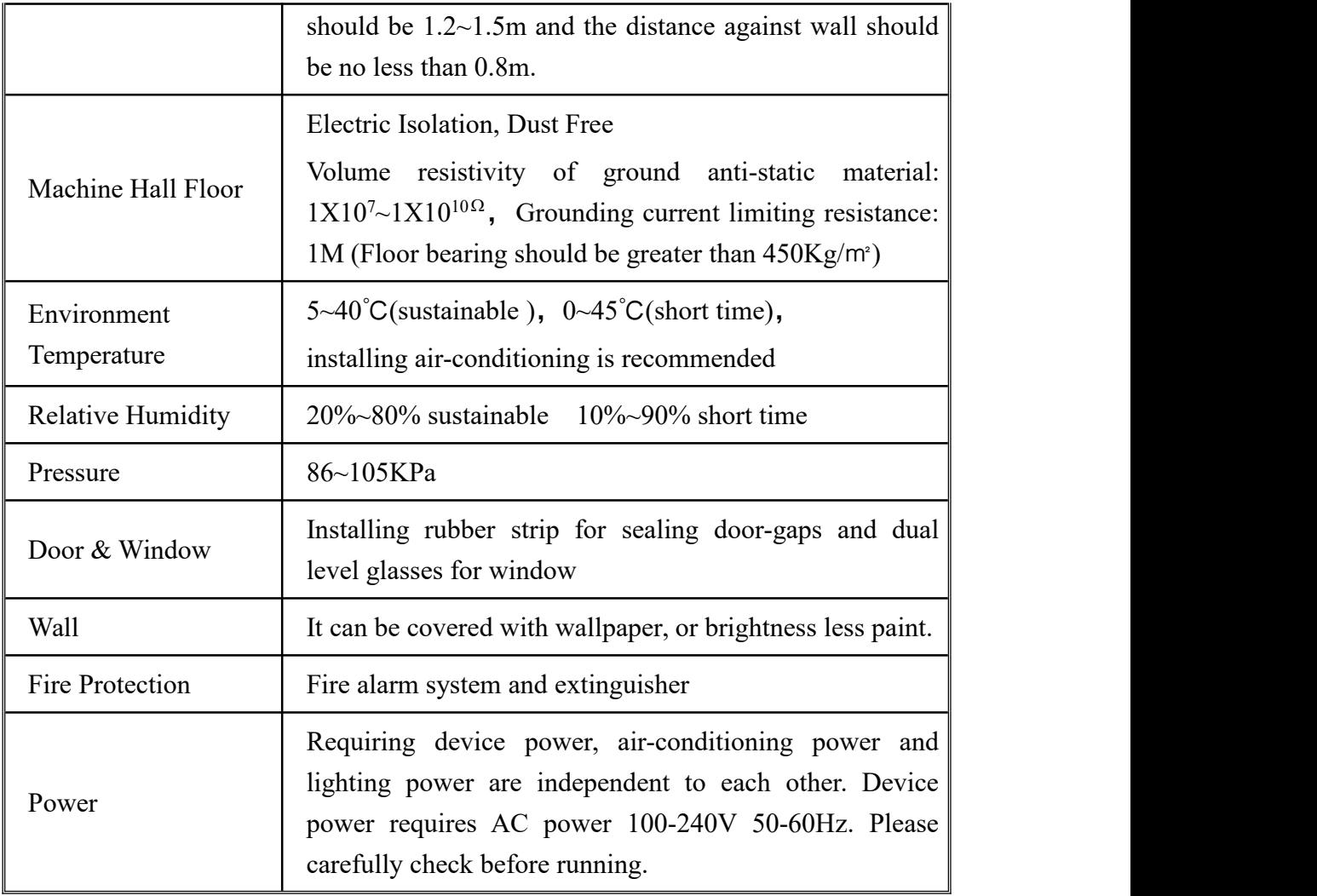

## 2.2.3 Grounding Requirement

- All function modules' good grounding is the basis of reliability and stability of devices. Also, they are the most important guarantee of lightning arresting and interference rejection. Therefore, the system must follow this rule.
- Coaxial cables outer conductor and isolation layer should keep proper electric conducting with the metal housing of device.
- Grounding conductor must adopt copper conductor in order to reduce high frequency impedance, and the grounding wire must be as thick and short as possible.
- Users should make sure the 2 ends of grounding wire well electric conducted and be antirust.
- It is prohibited to use any other device as part of grounding electric circuit
- The area of the conduction between grounding wire and device's frame should be

no less than 25mm<sup>2</sup> .

#### 2.2.4 Frame Grounding

All the machine frames should be connected with protective copper strip. The grounding wire should be as short as possible and avoid circling. The area of the conduction between grounding wire and grounding strip should be no less than 25mm<sup>2</sup> .

### 2.2.5 Device Grounding

Connecting the device's grounding rod to frame's grounding pole with copper wire.

## <span id="page-8-0"></span>**2.3 Wire's Connection**

The grounding wire conductive screw is located at the right end of rear panel, and the power switch, fuse, power supply socket is just beside ,whose order goes like this, power switch is on the left ,power supply socket is on the right and the fuse is just between them.

Connecting Power Cord

User can insert one end into power supply socket, while insert the other end to AC power.

Connecting Grounding Wire

When the device solely connects to protective ground, it should adopt independent way, say, share the same ground with other devices. When the device adopts united way, the grounding resistance should be smaller than  $1\Omega$ .

#### **Caution:**

**Before connecting power cord to SFT3394T 8 in1 Mux DVB-T Modulator, user should set the power switch to "OFF"**.

## <span id="page-8-1"></span>**2.4 Signal Cable Connection**

The signal connections include the connection of input signal cable and the connection of output signal cable. The details are as follows:

SFT3394T 8 in1 Mux DVB-T Modulator Cable Illustration:

**NMS Cable illustration (CAT5):**

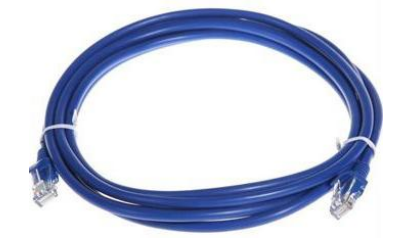

**Tuner Input/Loop Cable Illustration:**

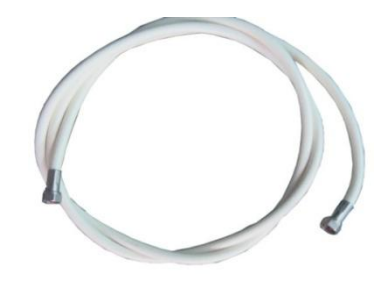

**ASI input cable illustration:**

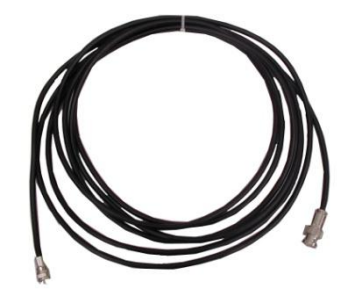

# <span id="page-10-0"></span>**Chapter 3 Web-based NMS Management**

Users cannot use front buttons to set configuration, can only control and set the configuration in computer by connecting the device to web NMS Port. Users should ensure that the computer's IP address is different from the SFT3394T's IP address; otherwise, it would cause IP conflict.

### <span id="page-10-1"></span>**3.1 login**

The default IP address of this device is 192.168.0.136.

Connect the PC (Personal Computer) and the device with net cable, and use ping command to confirm they are on the same network segment.

I.G. the PC IP address is 192.168.99.252, we then change the device IP to 192.168.99.xxx (xxx can be 1 to 254 except 252 to avoid IP conflict).

Use web browser to connect the device with PC by inputting the Modulator's IP address in the browser's address bar and press Enter.

It displays the Login interface as Figure-1. Input the Username and Password (Both are defaulted as "admin".) and then click "LOGIN" to start the device setting.

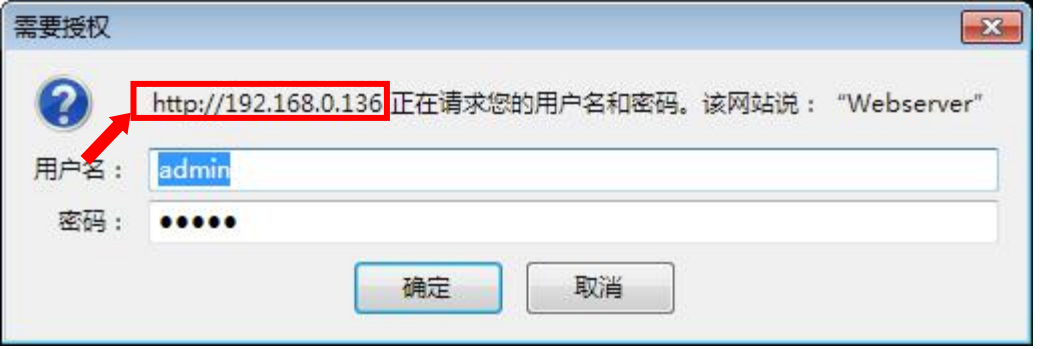

Figure-1

## <span id="page-10-2"></span>**3.2 Operation**

#### **Summary:**

When we confirm the login, it displays the WELCOME interface as Figure-2 where users can have an overview of the device's system information and working status.

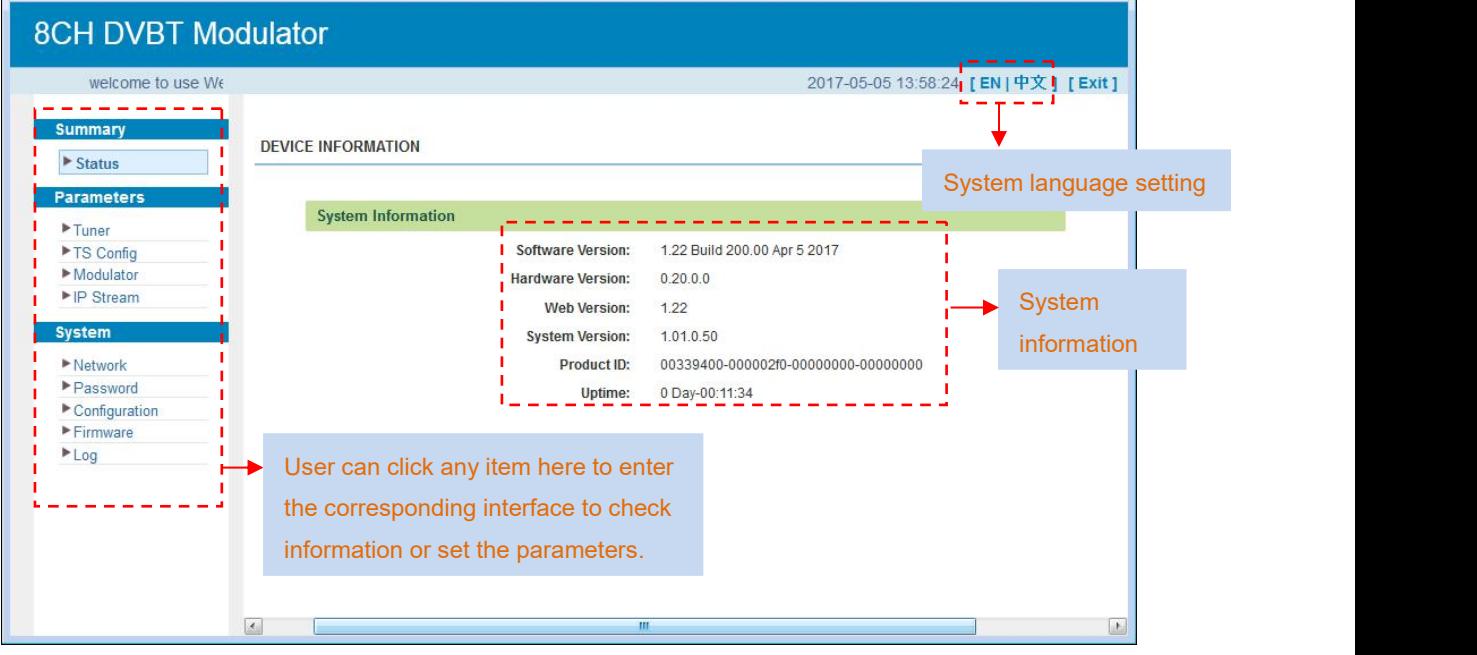

Figure-2

### **Parameters** → **Tuner 1-16**

SFT3394T support 16 DVB-S/S2 (DVB-T/T2) tuner input. From the menu on left side of the webpage, clicking "Tuner1-16", it displays the interface where users can set parameters as Figure-3.

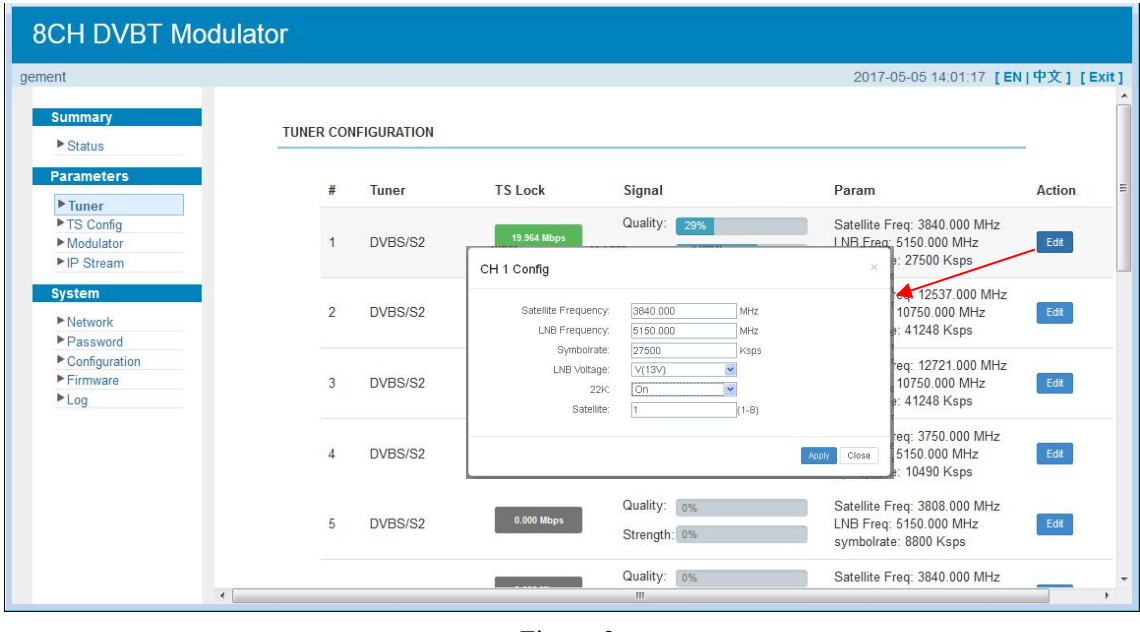

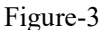

### **Parameters** → **TS Config:**

From the menu on left side of the webpage, clicking "TS Config", it displays the interface where users can configure the TS output parameters.

#### **TS Config**→**Output TS:**

From the menu on top side of the webpage, clicking "Output TS  $X$ ", it displays the

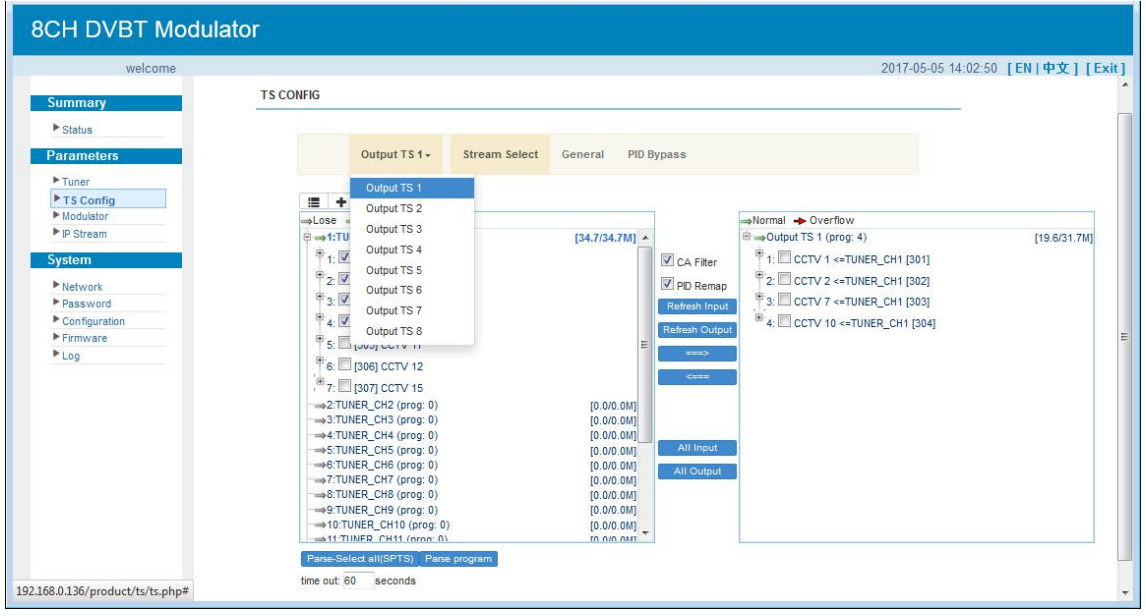

interface where users can check output TS of each channel. (Figure-4)

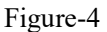

### **TS Config**→**Stream select:**

From the menu on up side of the webpage, clicking "Stream select", it displays the interface where users can select program(s) to multiplex out and modify program info.

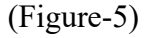

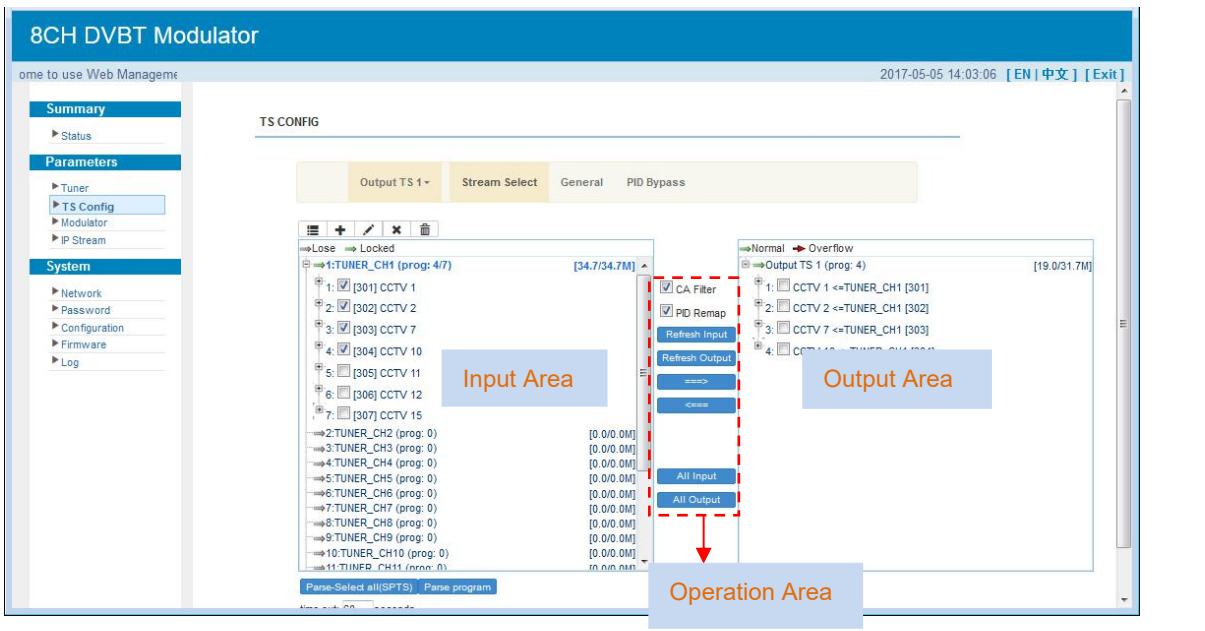

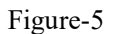

Configure 'Input Area' and 'Output Area' with buttons in 'Operation Area'. Instructions are as below:

: To add input channel which come from Data port

: To edit the input channel

: To delete the input channel

 $\mathbf{\overline{m}}$ : To delete all inputs channel

→ Lose → Locked : To check input IP lock or not, green means current IP locked

 $\rightarrow$  Normal  $\rightarrow$  Overflow : To check current TS overflow or not, red color means current TS

overflow, need to reduce program

CA Filter: To filter/not filter the source CA information

**Z** PID Remap : To enable/disable the PID remapping

Refresh Input To refresh the input program information

Refresh Output To refresh the output program information

Select one input program first and click this button to transfer the selected program to the right box to output.

Similarly, user can cancel the multiplexed programs from the right box.

All Input To select all the input programs

All Output To select all the output programs

 $\frac{\text{Parse program}}{\text{To parse programs}}$  To parse programs  $\frac{\text{time out } \text{for } \text{seconds}}{\text{time}}$  limitation of parsing input programs

#### **Program Modification:**

The multiplexed program information can be modified by clicking the program in the 'output' area. For example, when clicking  $\mathbb{F}$ <sup>1:</sup>  $\mathbb{D}$  cctv 1 <= TUNER\_CH1 [301], it triggers a dialog box (Figure 6) where users can input new information.

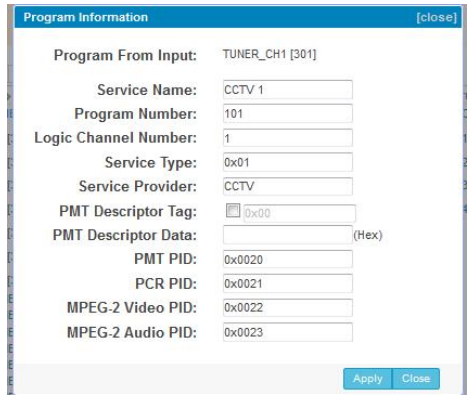

Figure-6

#### **TS Config**→**General:**

From the TS Config menu on up side of the webpage, clicking "General", it displays the interface where users can set output mode, enable PSI/SI table out, NIT insert/VCT insert, PCR correction. (Figure-7)

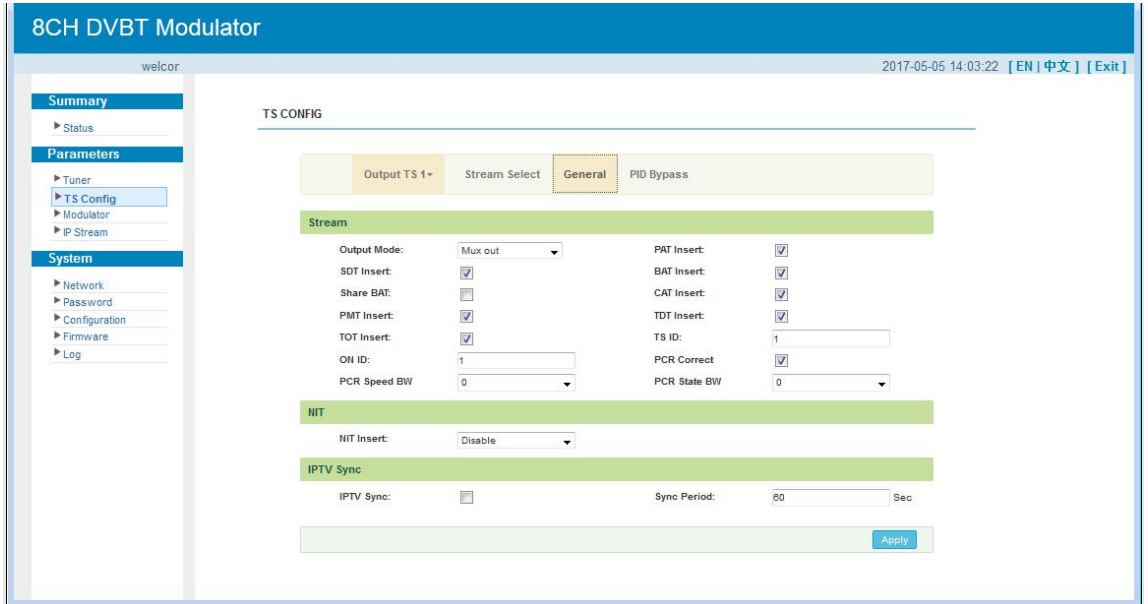

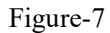

#### **TS Config**→**PID Bypass:**

From the TS Config menu on up side of the webpage, clicking "PID Bypass", it displays the interface as Figure-8 where user can add PIDs to be passed, click the "**+**" symbol, input current IP channel number, then input current IP source Pid and output Pid which is customer needed , then click "set"

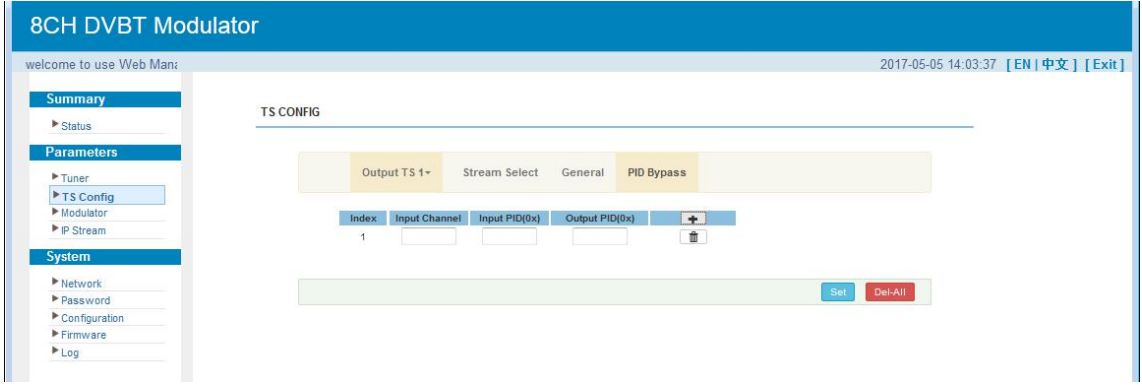

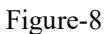

#### **Parameters** → **Modulator:**

From the menu on left side of the webpage, clicking "Modulator", it displays the Modulator Configuration screen as Figure-9. Here user can set modulation parameters.

SFT3394T 8 in 1 Mux DVB-T Modulator User's Manual

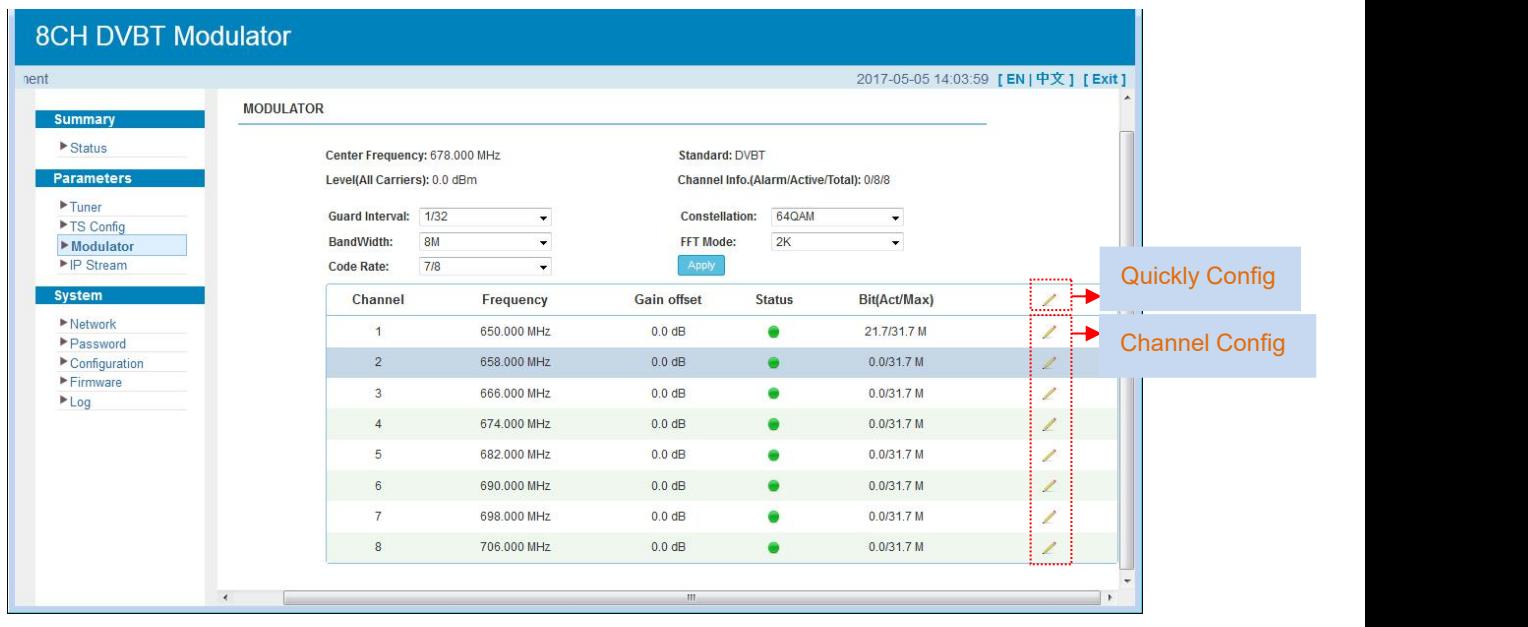

Figure-9

## **Parameters** → **IP Stream:**

SFT3394T supports TS to output in IP (8\*MPTS) format through the DATA port.

Clicking "IP Stream", it displays the interface where to set IP out parameters (Figure-10).

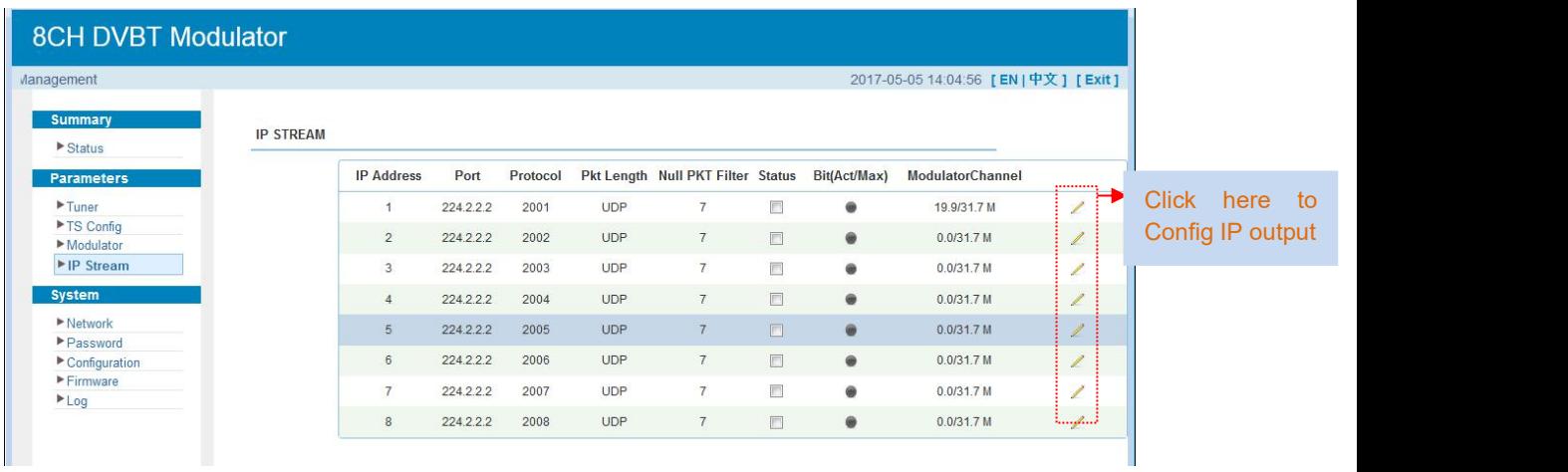

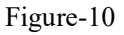

## **System** → **Network:**

Clicking "Network", it displays the interface as Figure-11 where to set network parameters.

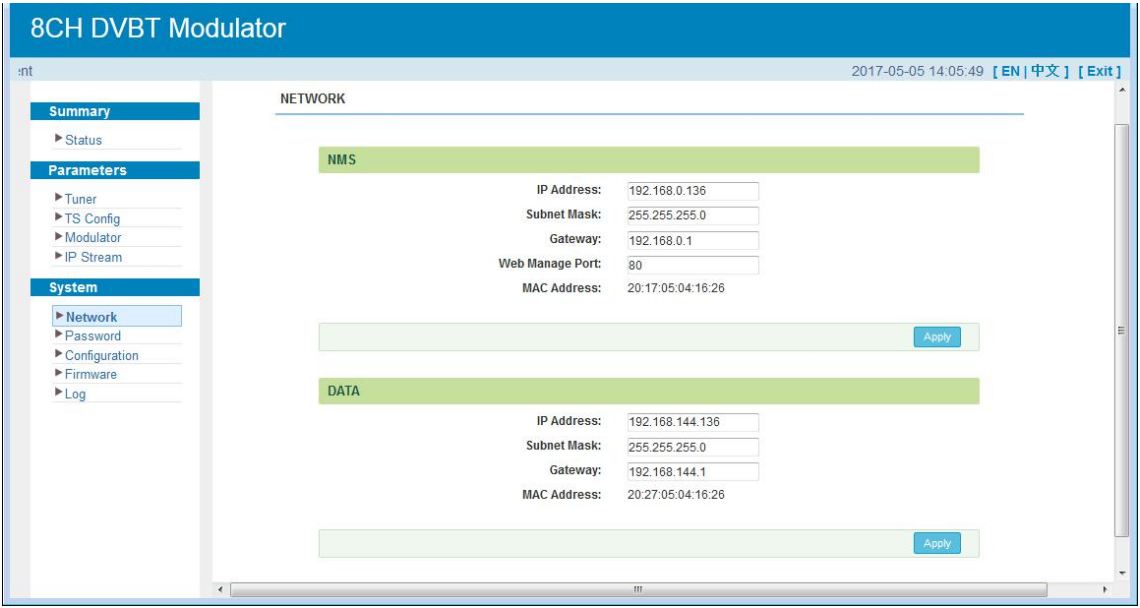

Figure-11

### **System** → **password**

From the menu on left side of the webpage, clicking "Password", it displays the screen as Figure-12 where to set the login account and password for the web NMS.

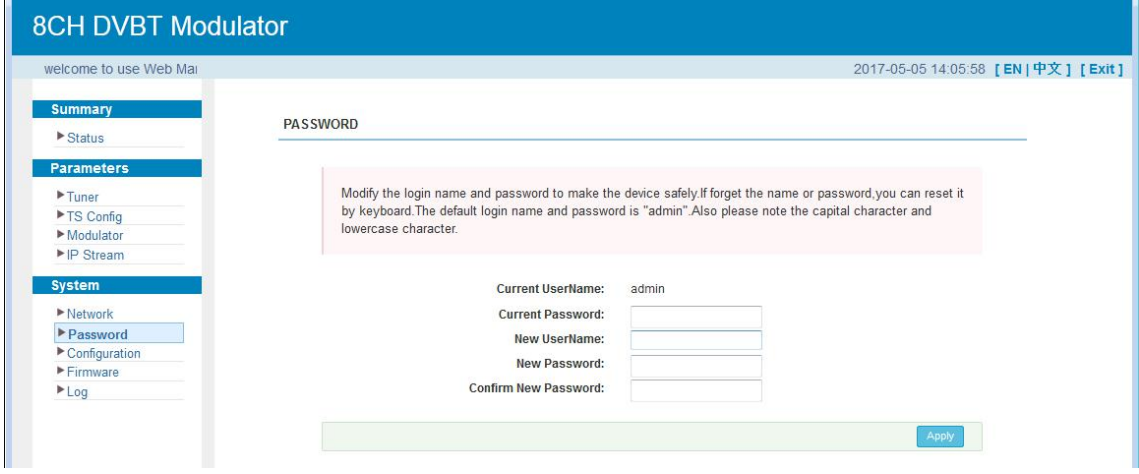

Figure-12

### **System** → **Configuration:**

From the menu on left side of the webpage, clicking "Configuration", it displays the screen as Figure-13 where to save/ restore/factory setting/ backup/ load your configurations.

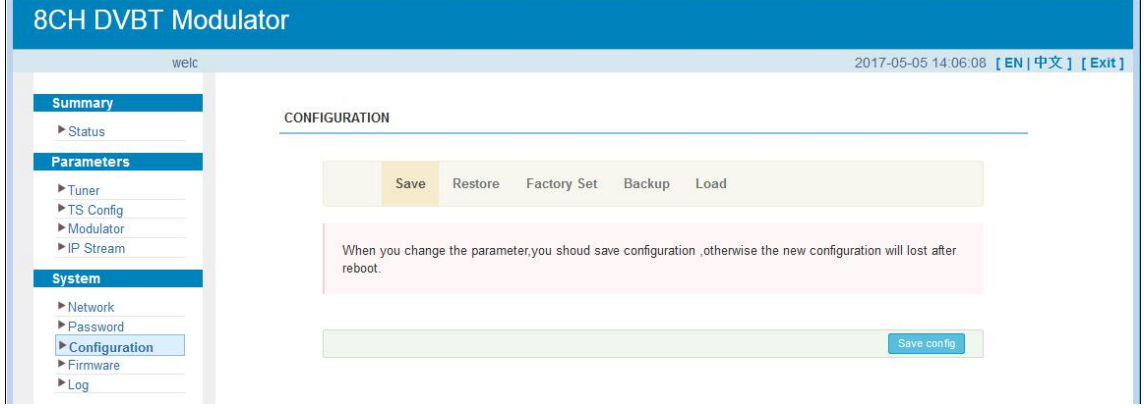

Figure-13

#### **System** → **Firmware:**

From the menu on left side of the webpage, clicking "Firmware", it displays the screen as Figure-14 where to update firmware for this modulator.

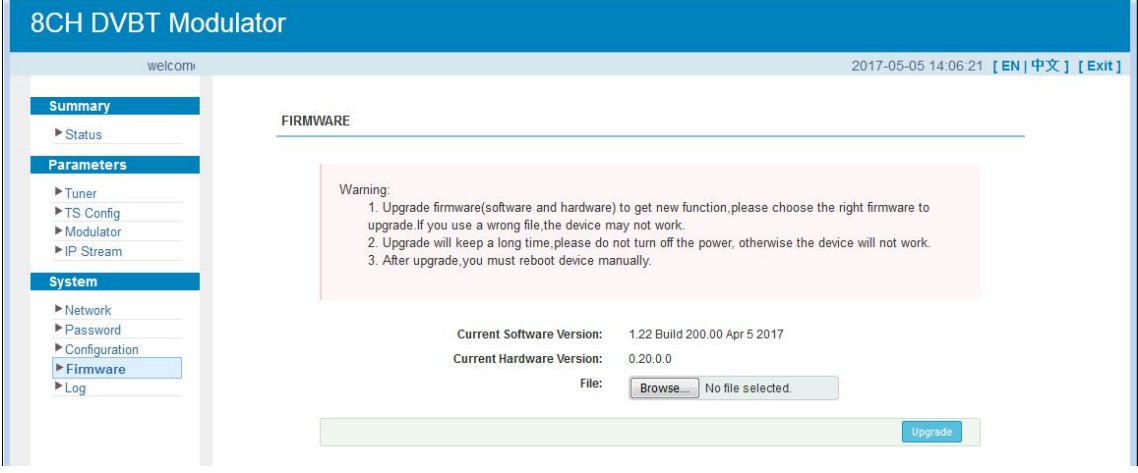

Figure-14

### **System**→ **Log:**

From the menu on left side of the webpage, clicking "Log", it displays the log interface as Figure-15 where to check or export the Kernel/System log.

| <b>8CH DVBT Modulator</b>       |                                                                                                    |
|---------------------------------|----------------------------------------------------------------------------------------------------|
| welcome to use V                | 2017-05-05 14:06:54 [EN]中文] [Exit]                                                                                                    |
|                                 | LOG                                                                                                    |
| <b>Summary</b>                  |                                                                                                    |
| $\blacktriangleright$ Status    |                                                                                                    |
|                                 | Log Type:<br>Auto<br>Kernel Log<br>$\mathbf{0}$<br>$\blacktriangledown$<br>Export<br>$\cdot$                                             |
| <b>Parameters</b>               | Pefrech:<br>0.000000] Booting Linux on physical CPU 0x0                                                                                  |
| $F$ Tuner                       | 0.000000] Linux version 3.19.0-xilinx (root@localhost.localdomain) (gcc version 4.9.1 (Sourcery CodeBench L                              |
| ▶TS Config                      | 0.000000] CPU: ARMv7 Processor [413fc090] revision 0 (ARMv7), cr=18c5387d                                                                |
| Modulator                       | 0.000000] CPU: PIPT / VIPT nonaliasing data cache, VIPT aliasing instruction cache                                                       |
| $\blacktriangleright$ IP Stream | 0.000000] Machine model: xlnx,zynq-7000                                                                                                  |
|                                 | 0.0000001 cma: Reserved 16 MiB at 0x0d800000                                                                                             |
| <b>System</b>                   | 0.000000] Memory policy: Data cache writealloc<br>0.000000] On node 0 totalpages: 65536                                                  |
| $\blacktriangleright$ Network   | 0.000000] free area init node: node 0, pgdat 40560200, node mem map 4fdf0000                                                             |
| Password                        | 0.000000] Normal zone: 512 pages used for memmap                                                                                         |
| $\triangleright$ Configuration  | 0.000000] Normal zone: 0 pages reserved                                                                                                  |
| $F$ Firmware                    | 0.000000] Normal zone: 65536 pages, LIFO batch: 15                                                                                       |
| $L_{\text{eq}}$                 | 0.000000] PERCPU: Embedded 9 pages/cpu @4fdd3000 s8128 r8192 d20544 u36864                                                               |
|                                 | 0.000000] pcpu-alloc: s8128 r8192 d20544 u36864 alloc=9*4096                                                                             |
|                                 | 0.000000] pcpu-alloc: [0] 0 [0] 1                                                                                                    |
|                                 | 0.000000] Built 1 zonelists in Zone order, mobility grouping on. Total pages: 65024                                                      |
|                                 | 0.000000] Kernel command line: console=ttyPS0.115200 root=/dev/ram rw earlyprintk                                                        |
|                                 | 0.0000001 log buf len individual max cou contribution: 131072 bytes<br>0.000000] log buf len total cpu extra contributions: 131072 bytes |
|                                 | 0.000000] log buf len min size: 131072 bytes                                                                                             |
|                                 | 0.000000] log buf len: 262144 bytes                                                                                                    |
|                                 | 0.000000] early log buf free: 129664(98%)                                                                                                |
|                                 | 0.0000001 PID hash table entries: 1024 (order: 0, 4096 bytes)                                                                            |
| $\overline{4}$                  | m.                                                                                                    |

Figure-15

# <span id="page-19-0"></span>**Chapter 4 Troubleshooting**

SOFTEL's ISO9001 quality assurance system has been approved by CQC organization. For guarantee the products' quality, reliability and stability. All SOFTEL products have been passed the testing and inspection before ship out factory. The testing and inspection scheme already covers all the Optical, Electronic and Mechanical criteria which have been published by SOFTEL. To prevent potential hazard, please strictly follow the operation conditions.

#### **Prevention Measure**

- Installing the device at the place in which environment temperature between 0 to 45 °C
- Making sure good ventilation for the heat-sink on the rear panel and other heat-sink bores if necessary
- Checking the input AC voltage within the power supply working range and the connection is correct before switching on device
- Checking the RF output level varies within tolerant range if it is necessary
- Checking all signal cables have been properly connected
- Frequently switching on/off device is prohibited; the interval between every switching on/off must greater than 10 seconds.

#### **Conditions need tounplug power cord**

- Power cord or socket damaged.
- Any liquid flowed into device.
- Any stuff causes circuit short
- Device in damp environment
- Device was suffered from physical damage
- Longtime idle.
- After switching on and restoring to factory setting, device still cannot work properly.
- Maintenance needed

# <span id="page-20-0"></span>**Chapter 5 Packing List**

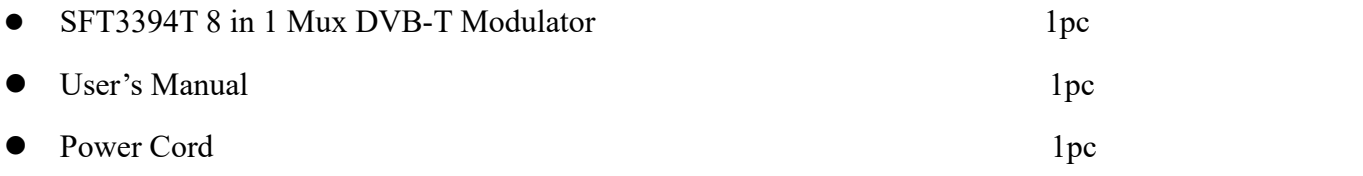